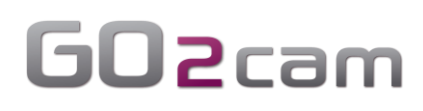

## GO2transfer

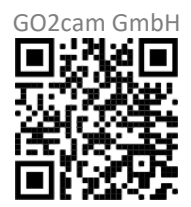

#### 28.02.2023

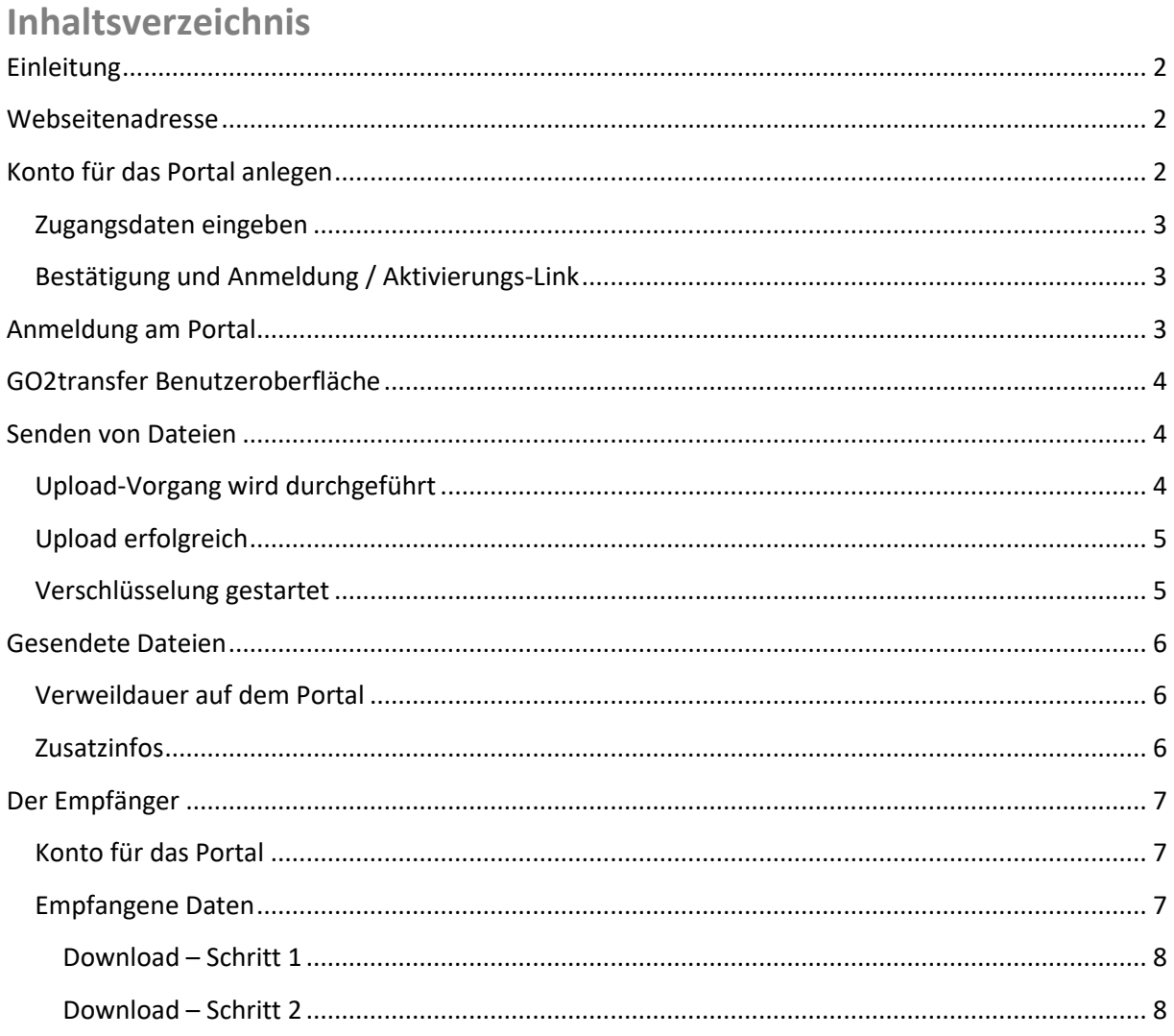

## <span id="page-1-0"></span>**Einleitung**

GO2cam International bietet ab sofort eine eigene, sichere Plattform für den Transfer größerer Datenmengen an.

Dabei wurde größten Wert auf die verschlüsselte und gesicherte Dateiübertragung gelegt.

Dazu ist eine individuelle Anmeldung an dem Portal notwendig, da Sie dadurch einen eindeutigen Schlüssel zugeteilt bekommen. Durch Ihren persönlichen Schlüssel und den persönlichen Schlüssel des Empfängers wird die zu sendende Datei verschlüsselt, so dass nur diese beiden Personen Zugriff auf die Datei haben werden und diese wieder entschlüsseln können.

Im Folgenden wir die Anmeldung und die Handhabung kurz beschrieben.

<span id="page-1-1"></span>**Webseitenadresse** Die Webseitenadresse für dieses Portal lautet:

[https://go2transfer.net](https://go2transfer.net/)

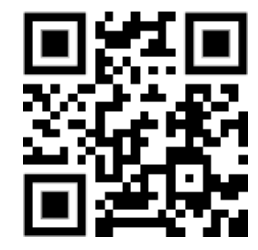

## <span id="page-1-2"></span>**Konto für das Portal anlegen**

Um Zugriff auf das Portal zu erhalten, müssen Sie sich einmalig dort einen Zugriff anlegen (1)

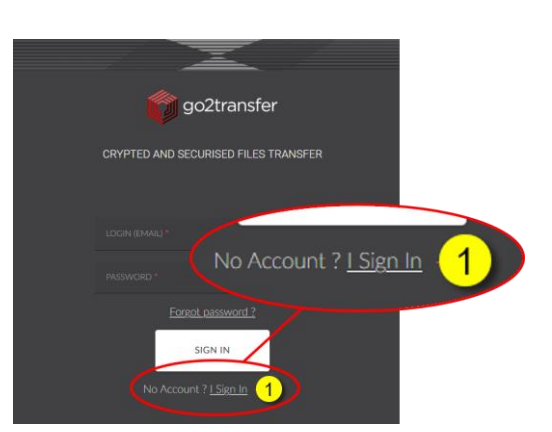

#### <span id="page-2-0"></span>**Zugangsdaten eingeben**

Geben Sie in den Datenfeldern Ihre pers. Informationen ein und legen Sie ein Passwort fest. (1)

Abschließend klicken Sie auf Registrieren (2)

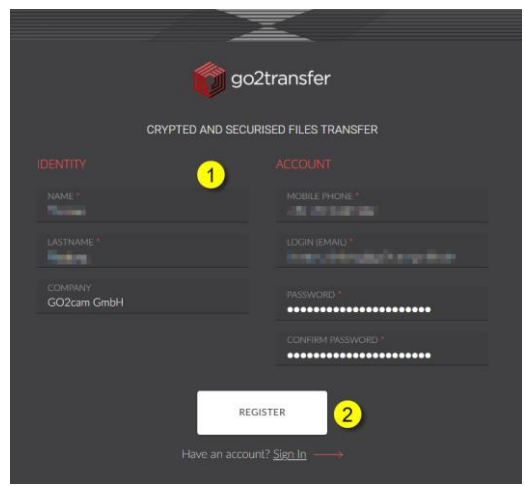

### <span id="page-2-1"></span>**Bestätigung und Anmeldung / Aktivierungs-Link**

Im Anschluss erhalten Sie eine Bestätigung und die Aufforderung, nach einer **E-Mail** mit einem **Aktivierungs-Link** Ausschau zu halten. (2) Mit dem darin befindlichen Link wird Ihre E-Mail bestätigt und Ihre Anmeldung somit bestätigt.

Danach können sich jetzt am Portal anmelden (2)

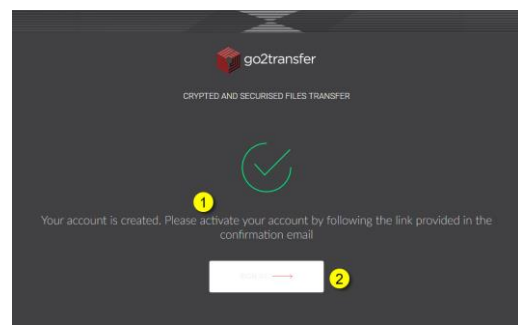

## <span id="page-2-2"></span>**Anmeldung am Portal**

Geben Sie Ihre Anmeldedaten ein und loggen Sie sich ein (1)…

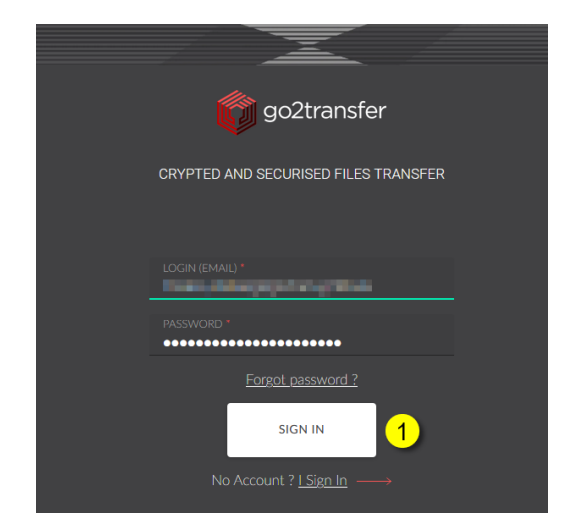

## <span id="page-3-0"></span>**GO2transfer Benutzeroberfläche**

Im Portal angekommen, können Sie Ihre Datei hochladen und an Ihren Ansprechpartner senden.

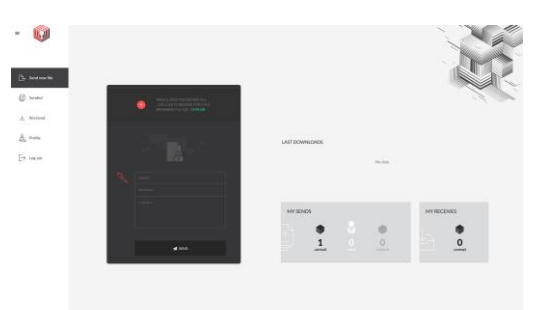

## <span id="page-3-1"></span>**Senden von Dateien**

Aktivieren Sie den "Send new file" Reiter

Ziehen Sie die zu sendende Datei in den Bereich (1) oder klicken Sie auf das + Symbol

*(derzeit ist immer nur eine Datei pro Upload zulässig)*

Vergeben Sie einen Titel-Text (2)

Geben Sie die Empfänger-E-Mail ein (3)

Beschreiben Sie Ihren Upload mit ein paar Worten (4)

Klicken Sie auf den "Senden" Button

### <span id="page-3-2"></span>**Upload-Vorgang wird durchgeführt**

Im Folgenden werden dann mehrere Arbeitsschritte automatisch durch das Portal abgewickelt und entsprechend kommentiert…

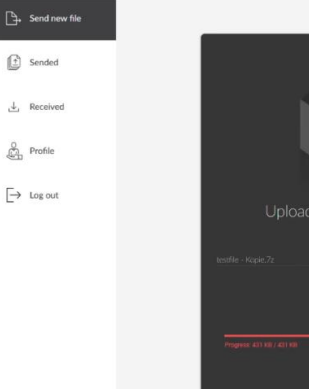

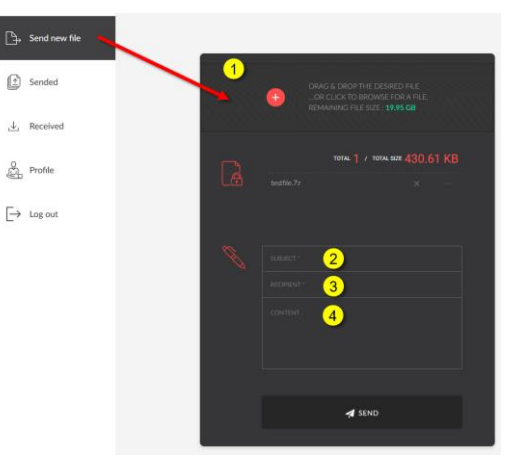

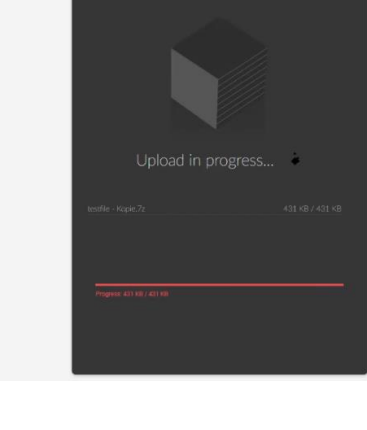

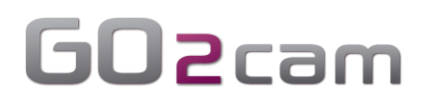

## <span id="page-4-0"></span>**Upload erfolgreich**

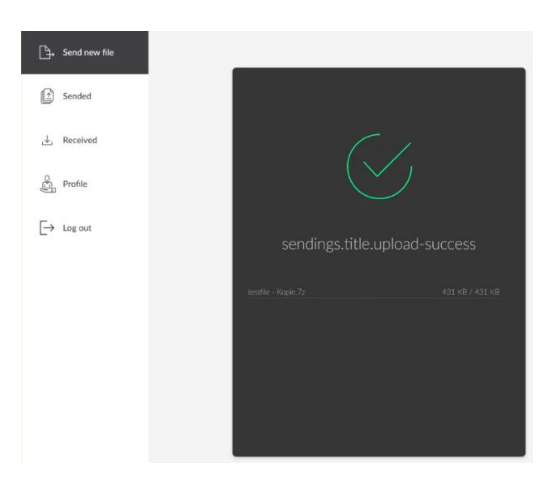

### <span id="page-4-1"></span>**Verschlüsselung gestartet**

Der Verschlüsselungs-Vorgang wurde gestartet

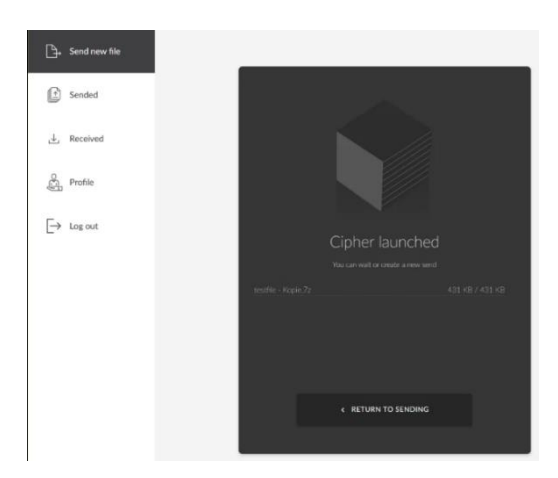

#### Warten auf die erfolgreiche Verschlüsselung

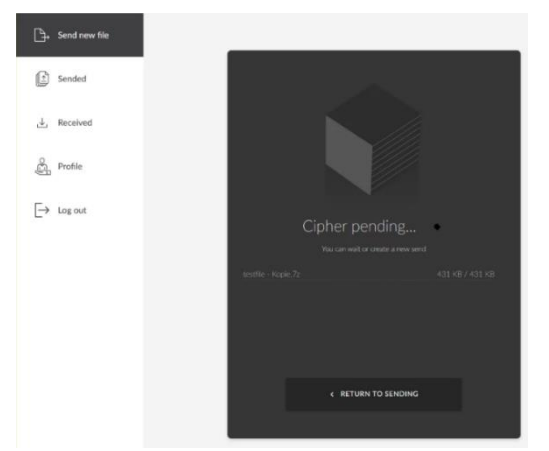

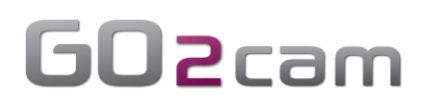

#### Verschlüsselung wurde erfolgreich beendet

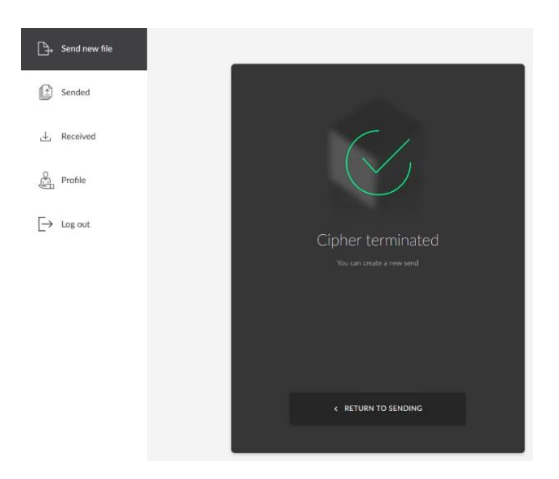

### <span id="page-5-0"></span>**Gesendete Dateien**

Die bereits gesendeten Dateien können im Abschnitt "Sended" eingesehen werden.

- Nur hochgeladene Dateien haben einen weißen Hintergrund
- Abgelaufene Uploads werden rot hinterlegt
- Vom Empfänger heruntergeladene Dateien erhalten einen grünen Hintergrund

#### <span id="page-5-1"></span>**Verweildauer auf dem Portal**

Die Verweildauer Ihrer gesendeten Datei beträgt derzeit 3 Tage.

Nach dieser Zeit ist der Upload nicht mehr verfügbar und die Datei wurde gelöscht.

<span id="page-5-2"></span>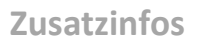

Zusätzliche Informationen zu der Datei können durch Aufklappen des Registers eingesehen werden.

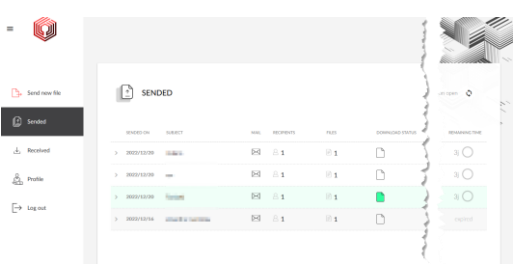

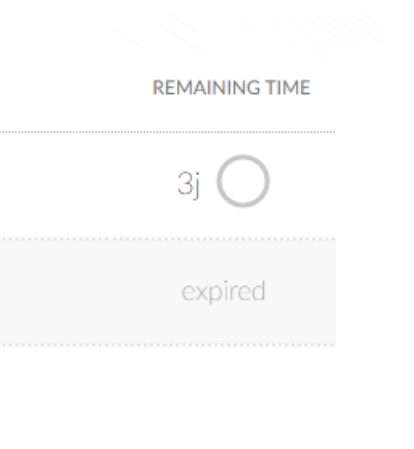

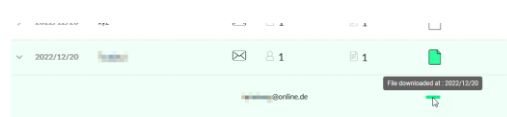

### <span id="page-6-0"></span>**Der Empfänger**

Der Empfänger erhält eine E-Mail mit in etwa dem nebenstehenden Inhalt.

Der Empfänger muss nun auf den Link "this link" klicken, um die Datei von dem Portal herunter laden zu können.

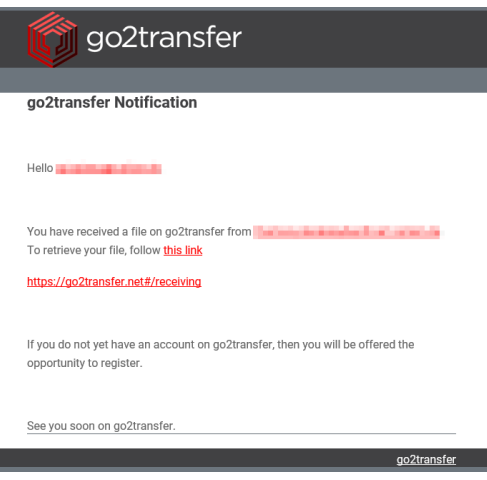

### <span id="page-6-1"></span>**Konto für das Portal**

Sollte der Empfänger das Portal zum ersten Mal verwenden, dann muss sich der Empfänger zunächst einen eigenen Account für das Portal erstellen.

Die Prozedur entspricht den oben beschriebenen Arbeitsschritten.

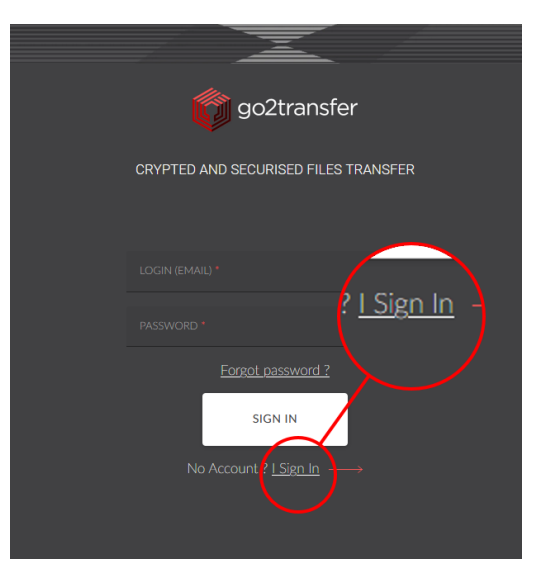

### <span id="page-6-2"></span>**Empfangene Daten**

Im Abschnitt "Received" kann der Empfänger dann die an seine E-Mail gesendeten Dateien sehen und in zwei Schritten downloaden.

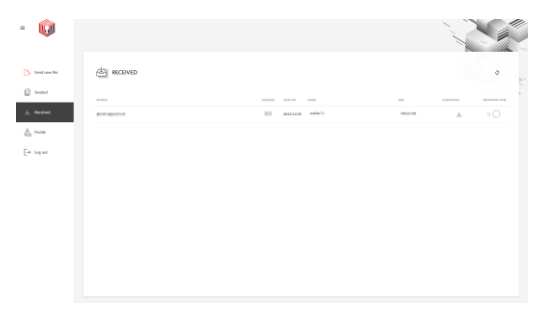

#### <span id="page-7-0"></span>**Download – Schritt 1**

Im ersten Schritt kann man sich den Nachrichten-Text anschauen, indem man mit der Maus über dem Brief-Symbol verweilt.

Durch einen Klick auf das Downloadsymbol wird die Datei zunächst vom Portal entschlüsselt und bereitgestellt.

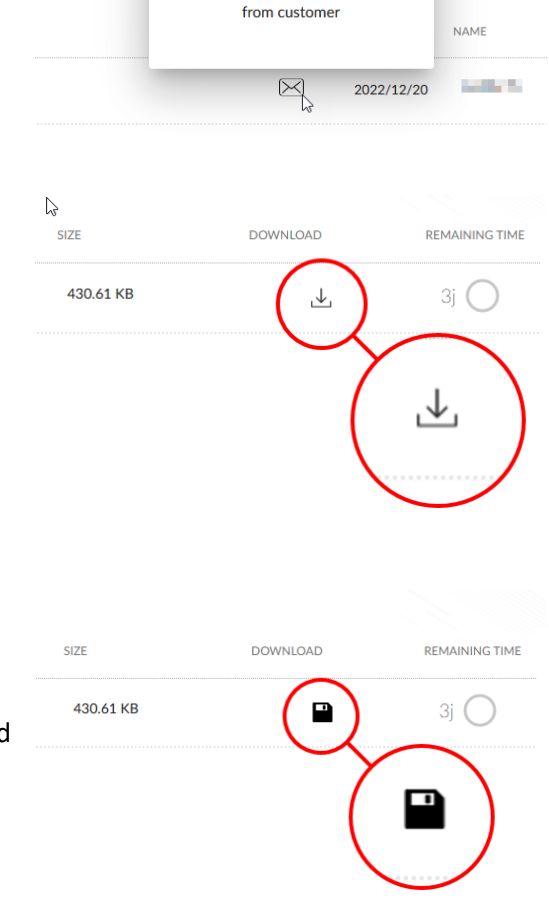

customertest

<span id="page-7-1"></span>**Download – Schritt 2**

Im zweiten Schritt können Sie die Datei dann entsprechend der Funktionalität Ihres verwendeten Internetbrowsers durch einen Klick auf das Diskettensymbol herunterladen und dementsprechend in Ihrem lokalen Download-Ordner weiterverarbeiten.

Natürlich kann der Empfänger im Folgenden dann auch über diesen Weg Dateien, wie oben beschrieben, versenden.